### **SAP Ariba Schulung**

### Lieferavis pro Position

Anna Sakova, Marc Rehn | Logistics / Supply Chain Management | 01.04.2022

# WE SHAPE<br>FUTURE<br>AMOBILITY

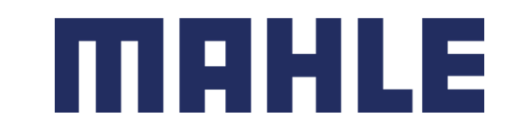

In diesem Kapitel erfahren Sie mehr über ...

#### **Lernfokus**

- 1.Was ist ein erweitertes Lieferavis?
- 2.Was sind die Vorteile eines erweiterten Lieferavis?
- 3. Wie verwaltet man ein erweitertes Lieferavis für einzelne Artikel?
	- $\blacktriangleright$ Lieferavis erstellen
	- $\blacktriangleright$ Definition des richtigen Labels und Verpacken der Artikel, um Handling Units zu erzeugen
	- $\blacktriangleright$ Hinzufügen von Hilfsverpackungen
	- $\blacktriangleright$ Lieferavis als Entwurf speichern
	- $\blacktriangleright$ Ändern oder Stornieren eines Lieferavises vor dem Einreichen
	- $\blacktriangleright$ Label und Lieferschein drucken
	- $\blacktriangleright$ Einreichen eines Lieferavises, Anzeigen der Lieferavise und Stornieren des eingereichten Lieferavises

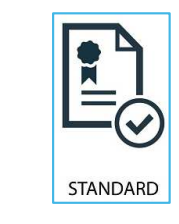

**Folgen Sie insbesondere Prozessschritte gekennzeichnet mit diesem Symbol**

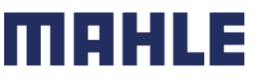

### Erweitertes LieferavisAllgemeine Informationen

#### **WAS IST ASN?**

Eine erweitertes Lieferavis ist ein Informationspaket mit Einzelheiten über eine bevorstehende Lieferung. Die Informationen werden vom Lieferanten vorbereitet und an den Käufer weitergegeben, um die Qualität des tatsächlichen Liefervorgangs zu verbessern.

Es kann Details zu folgenden Punkten enthalten:

- •Zugehörige Dokumente wie Bestellungen und Bestätigungen.
- Lieferzeit, Lieferort, Fahrzeug und Fahrerinformationen.
- Art und Kennzeichnung des Verpackungsmaterials
- Informationen zur Identifizierung der zu liefernden Waren wie Chargenund/oder Seriennummern.

#### **WANN IST SIE ZU VERWENDEN?**

Das Wort "im Voraus" kann verwirrend sein, da es mehrere Bedeutungen hat. In diesem Zusammenhang sollte es so verstanden werden, dass es vor dem eigentlichen Ereignis stattfindet.

**Bitte übermitteln Sie den Lieferavis idealerweise kurz vor oder während der Beladung des LKWs, spätestens 30 Minuten nach Abfahrt**. Indem Sie die Informationen zum richtigen Zeitpunkt übermitteln, maximieren Sie die Zeit für die Vorbereitung und Feinabstimmung des Liefervorgangs.

Um den größtmöglichen Nutzen aus dem Informationsaustausch zu ziehen, ist die Rechtzeitigkeit sehr wichtig. Je früher der Lieferavis erstellt wird, desto besser wird sie ihren Zweck erfüllen.

#### **WARUM SOLLTE MAN ASN VERWENDEN?**

- Erweiterte Lieferavise verbessern die Effizienz und Qualität des Wareneingangs- /Lieferprozesses. Durch das Versenden möglichst vieler Informationen vor dem eigentlichen Ereignis können Lieferant und Käufer ihre gegenseitigen Prozesse besser aufeinander abstimmen.
- Der Einkäufer kann seine Mitarbeiter auf die bevorstehende Ankunft der Waren vorbereiten und benachrichtigen, und die Datenqualität ist höher, da die manuelle Neueingabe von Daten vermieden wird. Dies wirkt sich auf die folgenden Aspekte der Geschäftsabwicklung aus
- Planung
	- − Tor, Parkplatz, Dock usw. können für den anliefernden Lkw reserviert werden.
	- Spezielle Entlade- und Qualitätssicherungsmitarbeiter und -geräte, Boden- und Regalflächen können vorbereitet werden.
	- − Im Falle von Engpässen können Lieferant und Käufer die Lieferung im Voraus abstimmen und anpassen.
- Ausführung
	- − Die Zeit für die eigentliche Lieferung wird kürzer, da bereits alles an Ort und Stelle ist und die meisten Informationen, die der Käufer beim Wareneingang sammelt, bereits verfügbar sind. Z. B. Verpackung, Seriennummern, Chargen usw.
- **•** Verwaltung
	- − Da sowohl der Lieferant als auch der Käufer Transparenz haben und dieselben Verwaltungsdaten verwenden, gibt es weniger Differenzen, die im Nachhinein geklärt werden müssen.

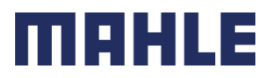

### Erweitertes LieferavisErlaubte Aktionen

Ariba Network bietet mehrere Optionen zur Pflege von Lieferavises.

#### **1. Verwaltung von Lieferavisen pro Position**

Bei einer geringen Anzahl von Bestellungen können Sie einfach zur Bestellung gehen und auf die Schaltfläche Lieferavis erstellen klicken, die es Ihnen ermöglicht, einzelne Lieferavise pro Bestellung zu erstellen.

#### **2. Verwaltung von Lieferavisen mit mehreren Positionen**

Bei mehreren zu versendenden Positionen sollten Sie die Registerkarte "Zu versendende Positionen" für eine einstufige Aktion verwenden.

#### **3. Upload von Massenlieferavisen.**

Bei einer großen Anzahl von zu versendenden Positionen können Sie eine Massenbenachrichtigung (Datei-Upload) wählen.

**Hinweis:** Siehe die andere Schulungsdokumentation **SAP Ariba Schulung – Lieferavis mit mehrerenPositionen** für die 2. und 3. Option zur Verwaltung eines Lieferavises.

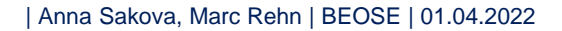

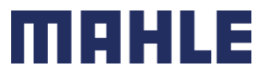

### Erweitertes LieferavisLieferavis erstellen

Es gibt 3 Möglichkeiten, mit der Erstellung eines individuellen Lieferscheins zu beginnen.

- Über die **Workbench**: $\mathbb{E}_{\odot}$ 
	- 1.Klicken Sie auf die Kachel **Zu versendende Artikel**.
	- 2. Identifizieren Sie die richtigen Artikel mithilfe von **Filtern**.
	- 3. Wählen Sie aus und klicken Sie auf **Versandbenachrichtigung erstellen**.

#### **ODER**

STANDARD

Auf der **Registerkarte Bestellungen/Bestellungen und Lieferplanabrufe:** 

- 4.Klicken Sie auf die **Zu versendende Artikel.**
- 5. Identifizieren Sie das richtige Dokument mithilfe von **Suchfiltern**.
- 6. Markieren Sie die gewünschte Position und klicken Sie auf **Versandbenachrichtigung erstellen.**

#### **ODER**

6. Sie können Lieferavis auch vom Bildschirm der Bestellung aus erstellen. Klicken Sie auf **Versandbenachrichtigung erstellen**.

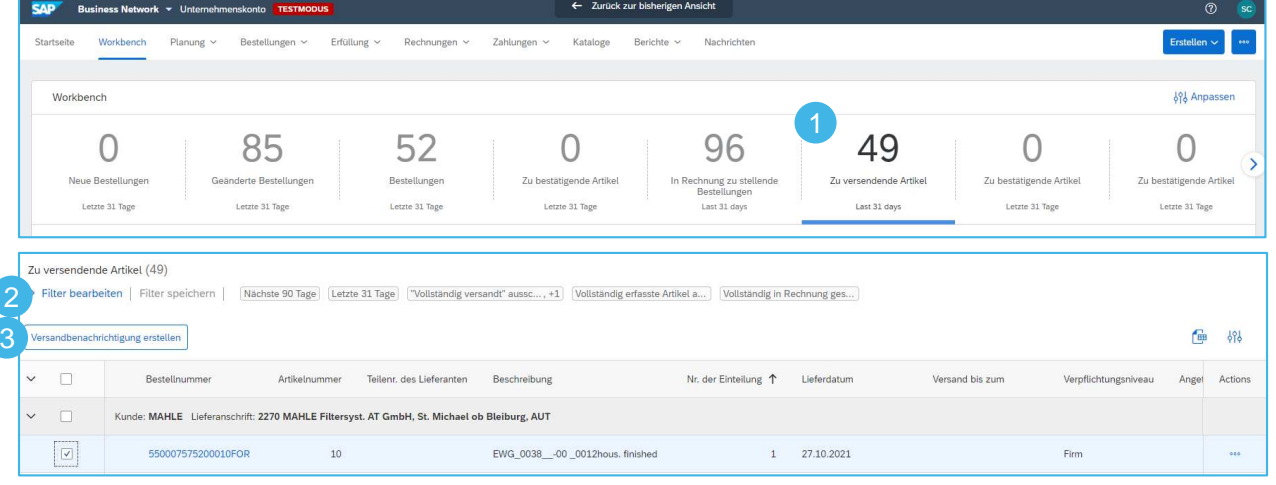

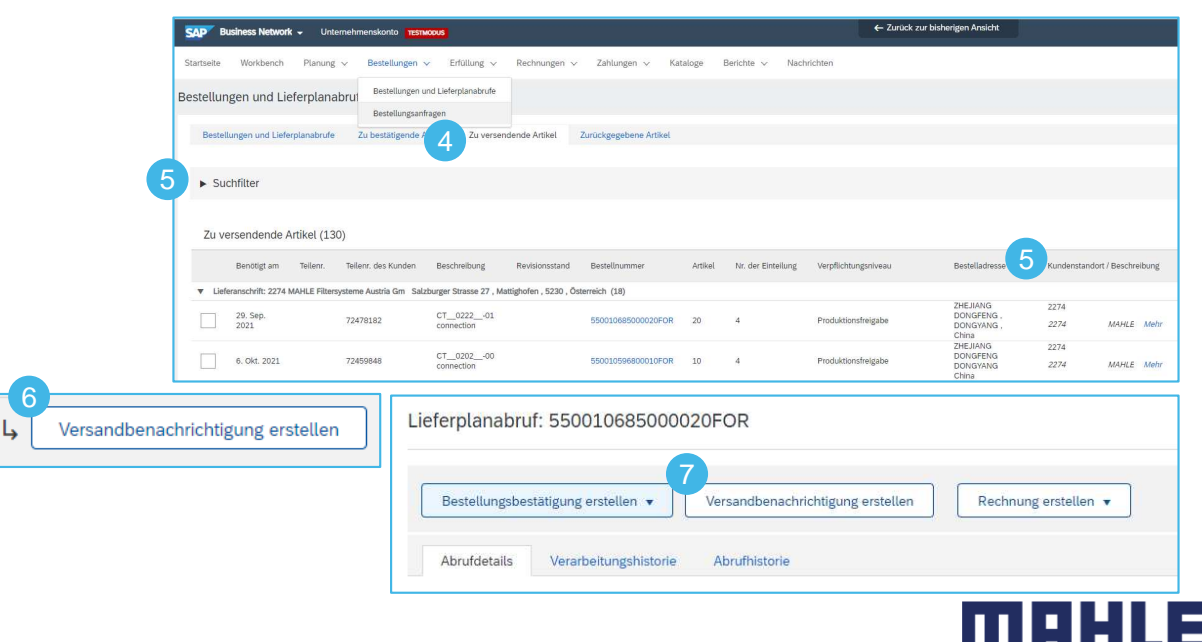

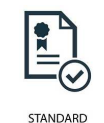

#### Lieferavis erstellen – Workbench – Zu versendende Artikel

Erstellen Sie eine Liste mit allen offenen Bedarfen für alle Ihre Teilenummern direkt aus der Workbench, aus der Liste "Zu versendende Artikel":

- 1.Klicken Sie auf die Kachel Zu versendende Artikel.
- 2.Identifizieren Sie alle Bedarfe nur mit den folgenden drei Filtern:
- •**Erwartetes Lieferdatum**: "Kein", um **auch den Rückstand** zu berücksichtigen
- • **Erstellungsdatum:** "Letzte 365 Tage", um alle Aufträge zu berücksichtigen, die in den letzten 365 Tagen an Ariba gesendet wurden
- •**Rechnungsstellungsstatus:** "Vollständig in Rechnung gestellte Artikel" ausschließen

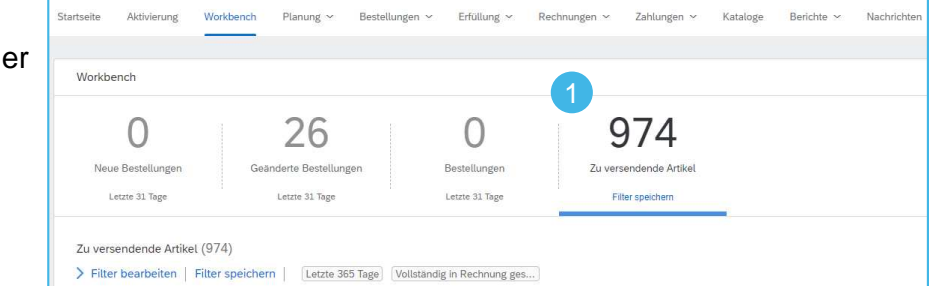

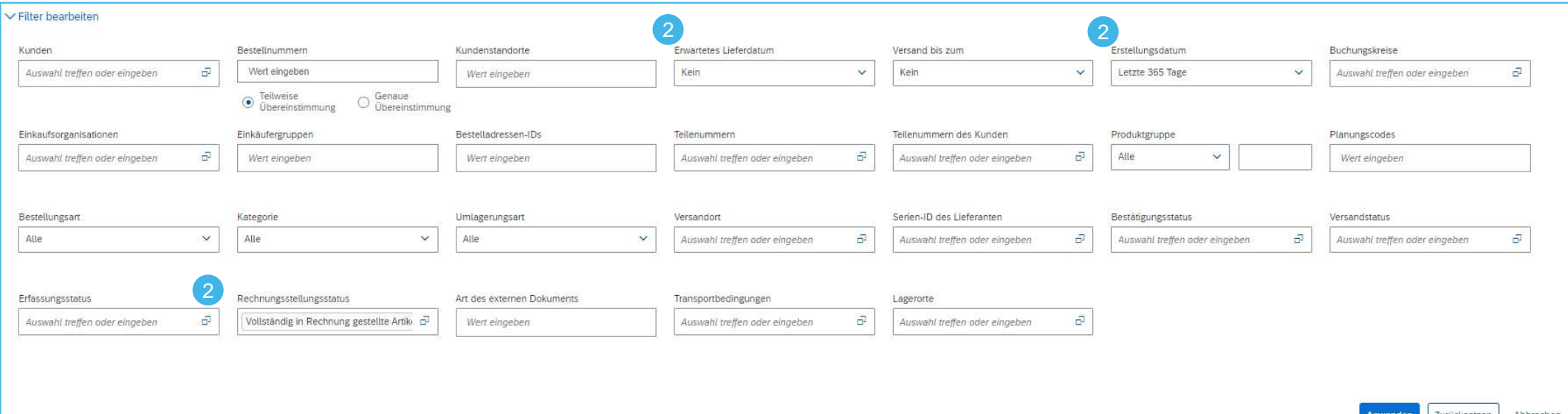

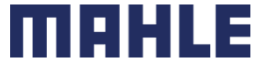

#### Lieferavis erstellen – Workbench – Zu versendende Artikel

Mit diesen drei Filtern sehen Sie auch die Bestellungen oder Lieferpläne, die bereits vollständig versandt und vollständig im Wareneingang gebucht worden sind. Der Status "**vollständig versandt**" oder "**vollständig erfasst**" berücksichtigt die gesamte Bestellmenge in der Bestellung und alle existierenden Lieferplan-Einteilungen in einem Lieferplan.

Um Bestellungen und Lieferpläne auszuschließen:

V Filter hearheiten

- 1.welche vollständig versandt wurden, setzen Sie den Filter nach Versandstatus: "Vollständig versandt" ausschließen
- 2. welche vollständig erfasst worden sind (d.h. die WE-Buchung ist in unserem MAHLE Werk abgeschlossen), setzen Sie den Filter nach dem Erfassungsstatus: Vollständig erfasste Artikel ausschließen.

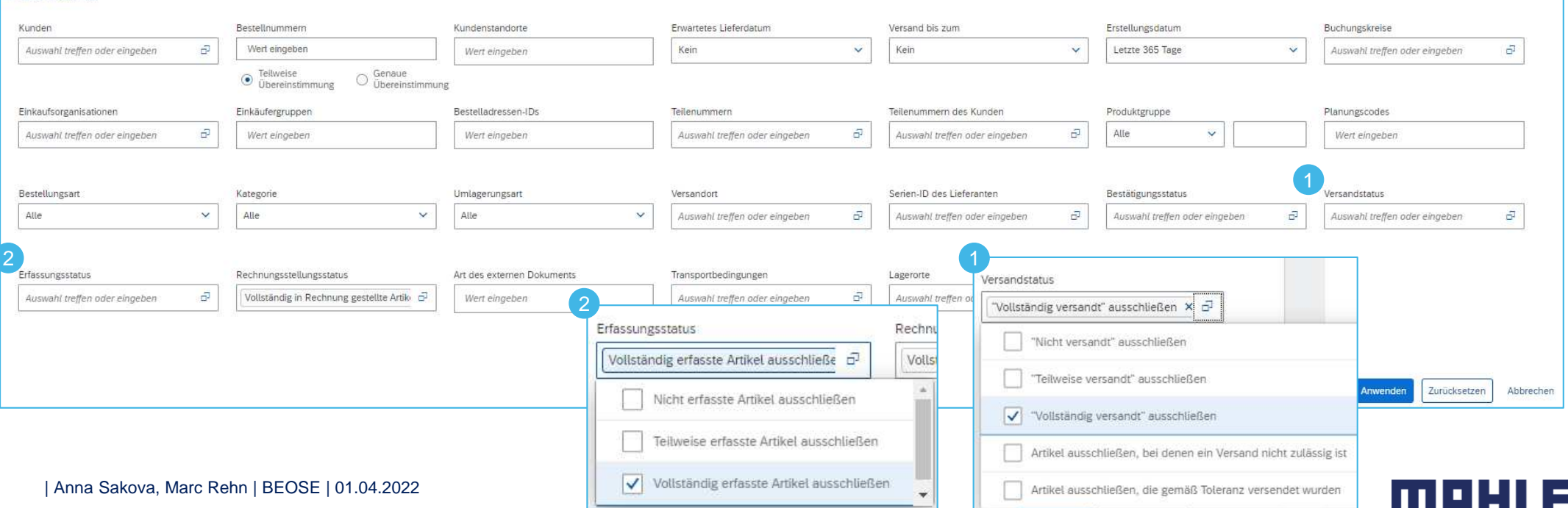

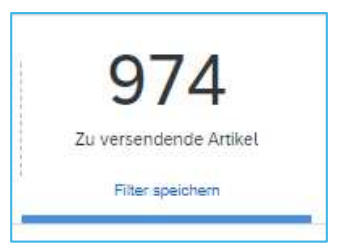

#### Lieferavis erstellen – Workbench – Zu versendende Artikel

**1979** 

 $\sqrt{\phantom{a}}$  Filter bearbeiter

Verwenden Sie Suchfilter, um die zu versendenden Artikel zu identifizieren:

- 1. Wenn Sie nach bestimmten Anforderungen suchen möchten, können Sie nach "Bestellnummern" oder "Teilnummern des Kunden" oder "Kundenstandort" usw. suchen.
- 2. Wenn Sie die Filtereinstellungen zurücksetzen möchten, klicken Sie auf die Schaltfläche Zurücksetzen.
- 3. Klicken Sie auf Anwenden, um den Filter anzuwenden.
- 4. Klicken Sie auf Filter speichern, um die Einstellungen zu speichern.
- 5. Es besteht die Möglichkeit, Ihre persönlichen Filtereinstellungen umzubenennen => Klicken Sie auf Filter speichern und überschreiben Sie den Namen des Filters.
- 6.Klicken Sie auf Speichern.
- 7. Der Name der Filtereinstellungen wird überschrieben.

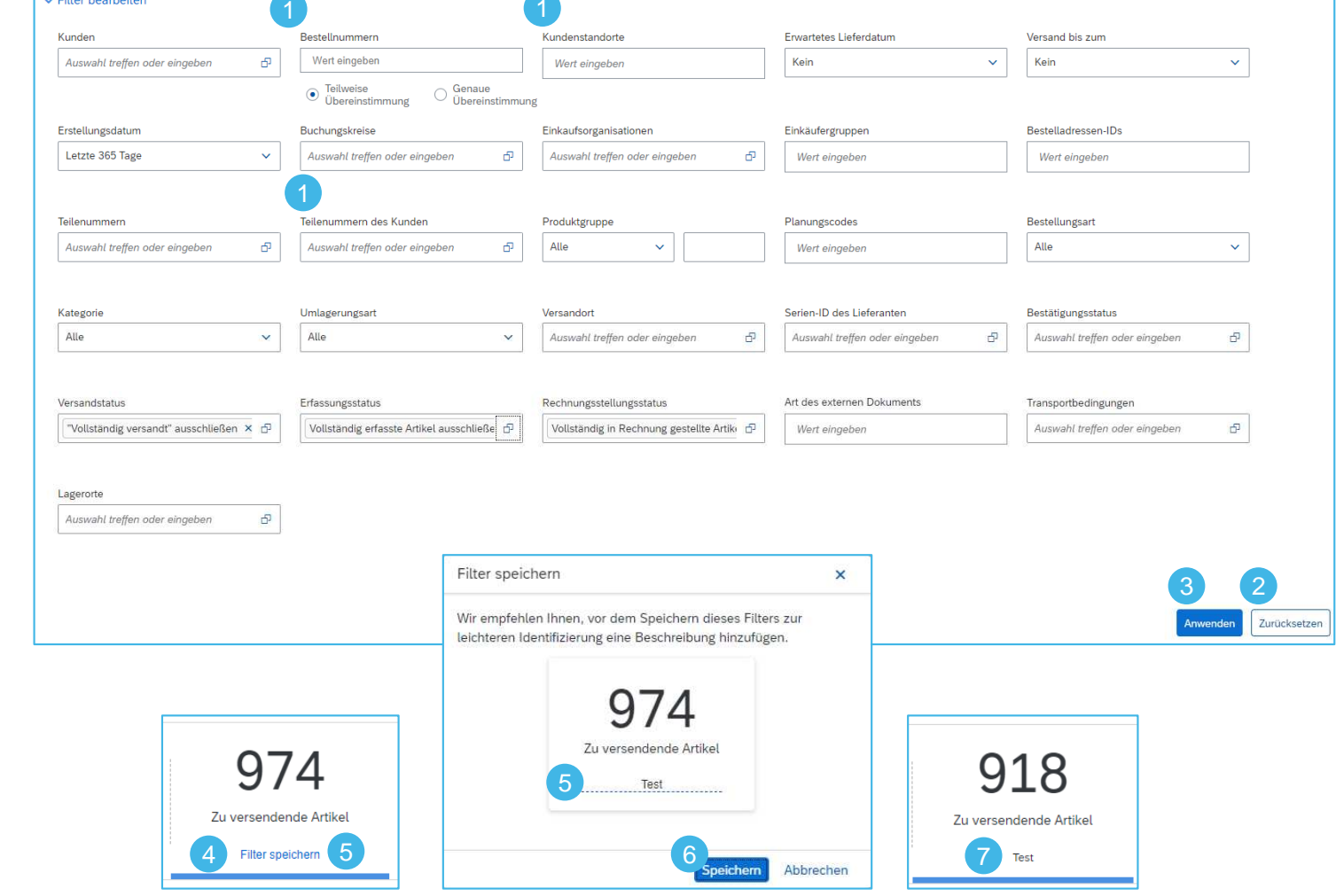

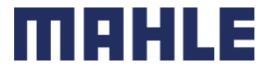

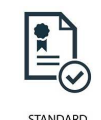

#### Lieferavis erstellen – Workbench – Zu versendende Artikel

- 1.Verwenden Sie die Konfigurationsschaltfläche Tabelle, um die Tabelleneinstellungen zu ändern.
- 2. Auf der Registerkarte **Tabellenspalten** können Sie per Drag & Drop die anzuzeigenden Tabellenspalten und de konfigurieren. Wählen Sie: Lieferanschrift, Bestel Artikelnummer, Teilenummer des Kunden, Teilen Lieferanten, Beschreibung, Lieferdatum, Angefor Versandte Menge und Fällige Menge.

2

Tabelleneinstellung Tabellenspalten Spaltengruppierung Datum und Uhrzeit

- 3. In der Registerkarte **Spaltengruppierung** sind die Standardeinstellungen => Gruppierung nach Kunde und nach Lieferanschrift. Entfernen Sie diese Einstellungen, um die Bedarfe nur nach Lieferdatum zu sortieren, nicht gruppiert nach Kunde.
- 4. Zeigen Sie Zeitstempel in einer Datumsspalte an, wenn Sie dies wünschen.
- 5. Klicken Sie auf Anwenden, um diese Einstellungen zu übernehmen.

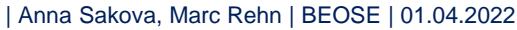

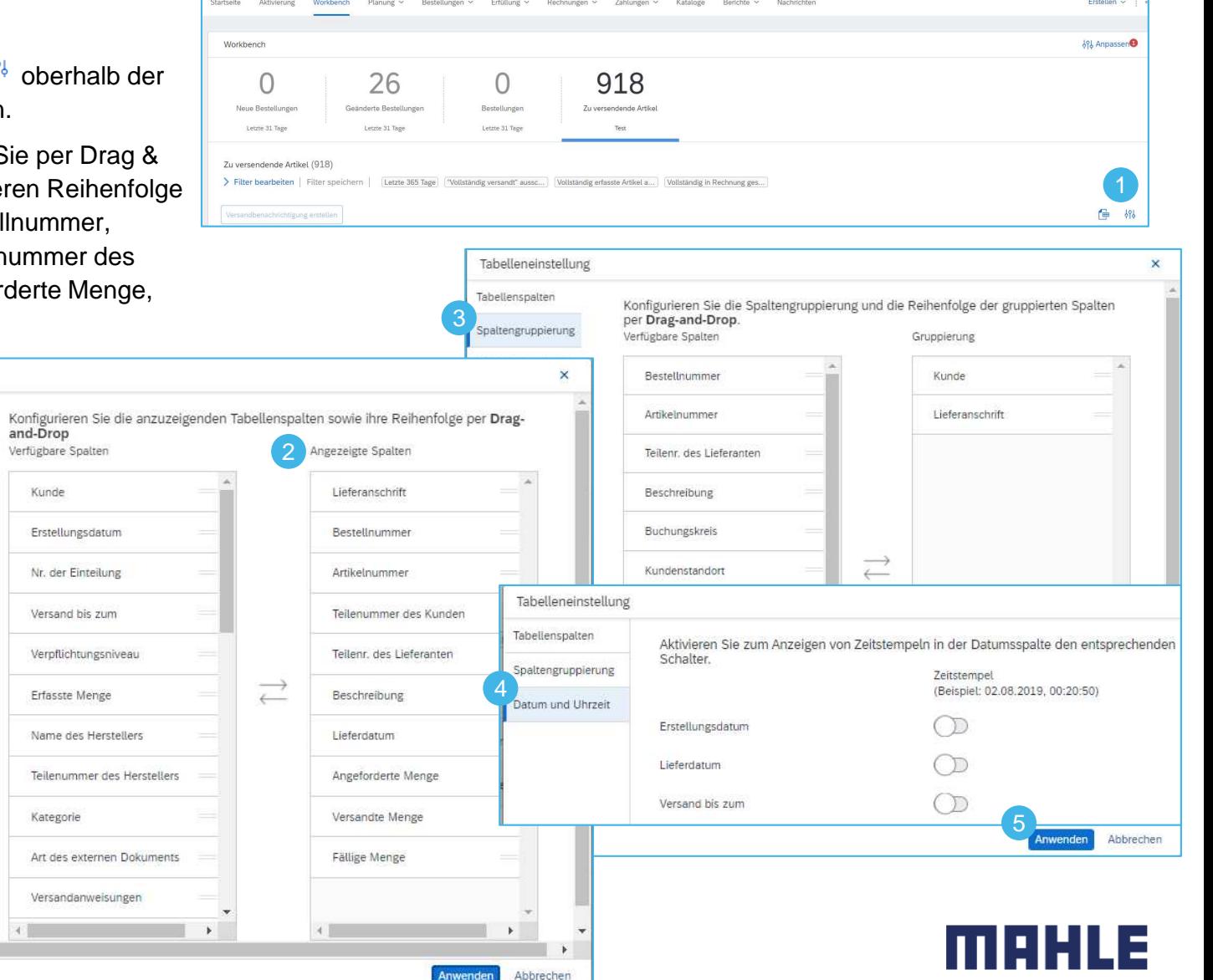

#### Lieferavis erstellen – Workbench – Zu versendende Artikel

Sehen Sie sich den Vergleich zwischen der Liste der zu versendenden Artikel, **gruppiert nach Kunde**, und der Liste der zu versendenden Artikel **ohne Gruppierung** an (zweiter Screenshot).

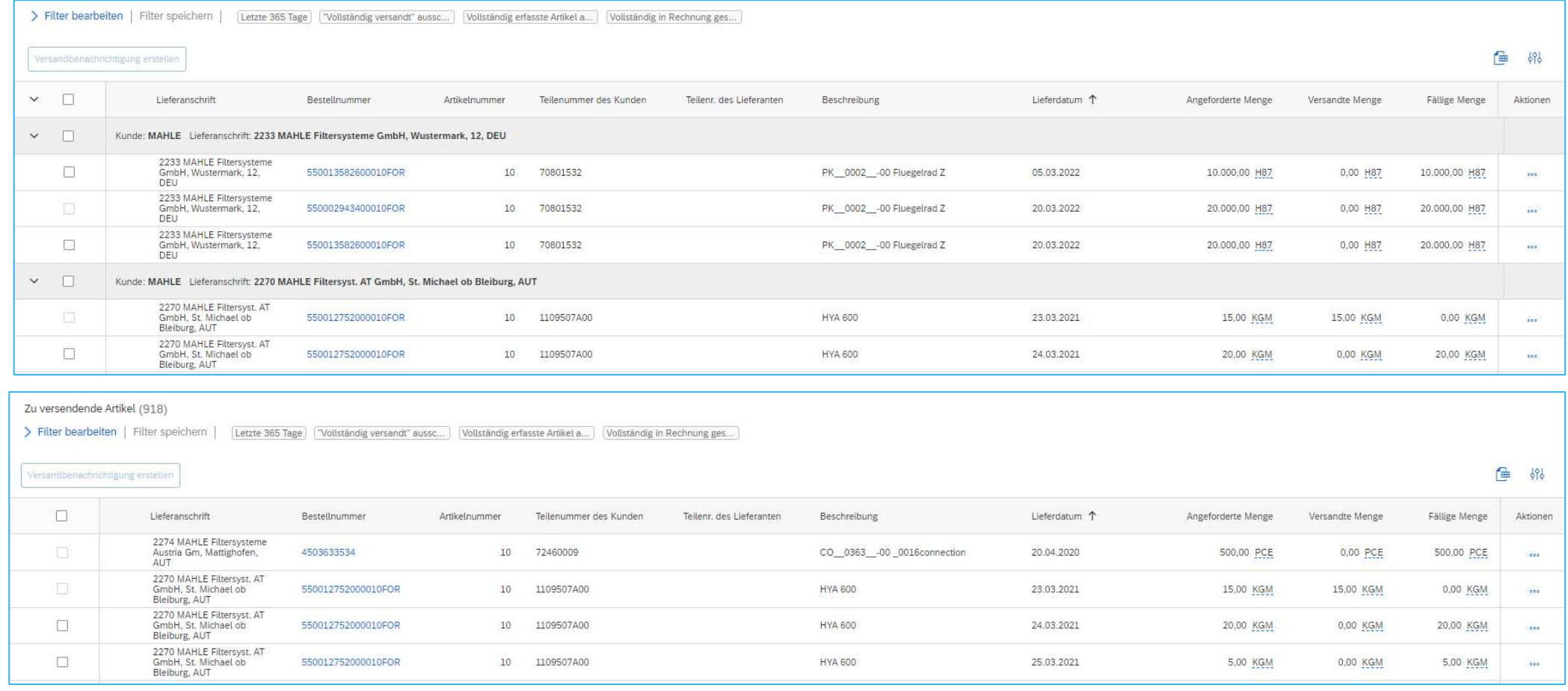

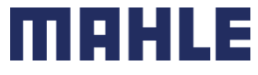

#### Lieferavis erstellen – Workbench – Zu versendende Artikel

- 1. Wenn Sie einen LP-Abruf öffnen (Doppelklick auf dieLieferplan-ID), können Sie nur die geplanten Einteilungsmengen sehen, z. B. 9.600 Stück für den 4. April 2022, aber leider nicht die bereits versandte Menge und die offene fällige Menge.
- 2. Um die tatsächliche versandte Menge und die fällige Menge (nächste zu versendende Menge) zu sehen, müssen Sie auf die Registerkarte Zu versendende Artikel gehen.
- 3. Die angeforderte Menge wird immer direkt vom aktuellen LP-Abruf übernommen.

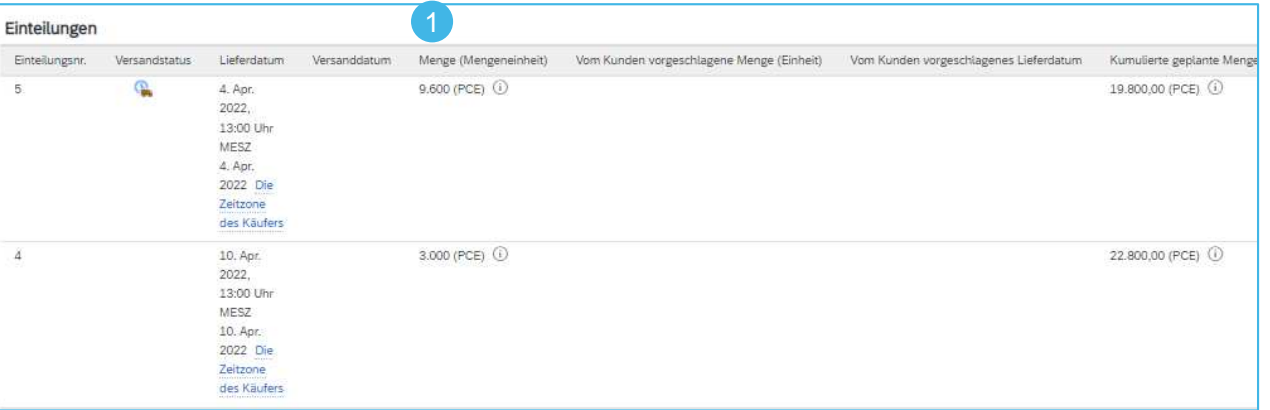

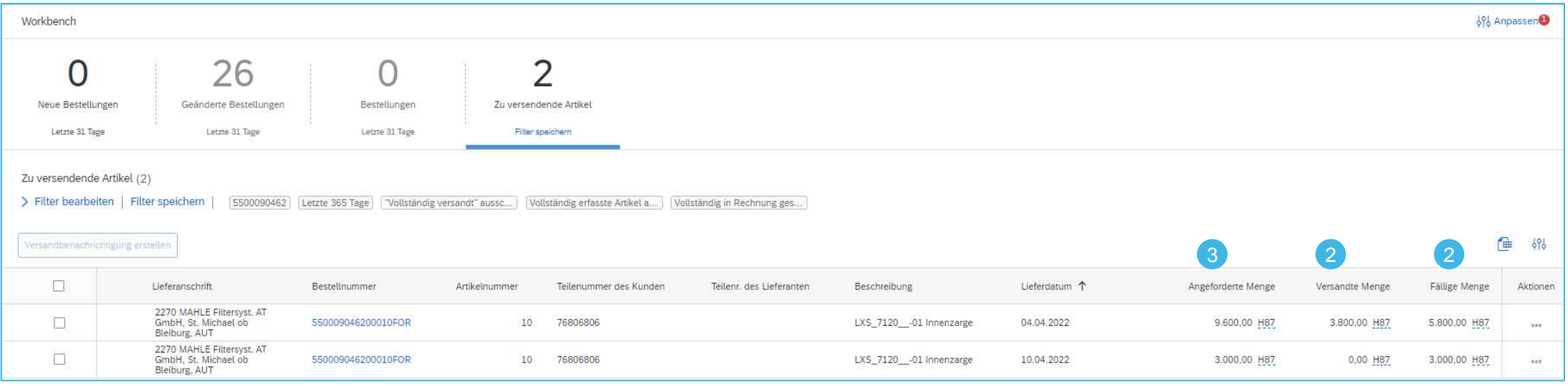

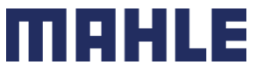

#### Lieferavis erstellen – Workbench – Zu versendende Artikel

lasa sur

 $\lambda$ 

- 1.Klicken Sie auf Lieferdatum, um die Bedarfe nach dem Lieferdatum zu sortieren und klicken Sie auf (Fig. um die Liste als Excel herunterzuladen.
- 2.Wenn das Symbol für den Download grau ist und der Download nicht möglich ist, klicken Sie bitte einfach auf die Registerkarte "Zu versendende Artikel", um die Liste zu aktualisieren.

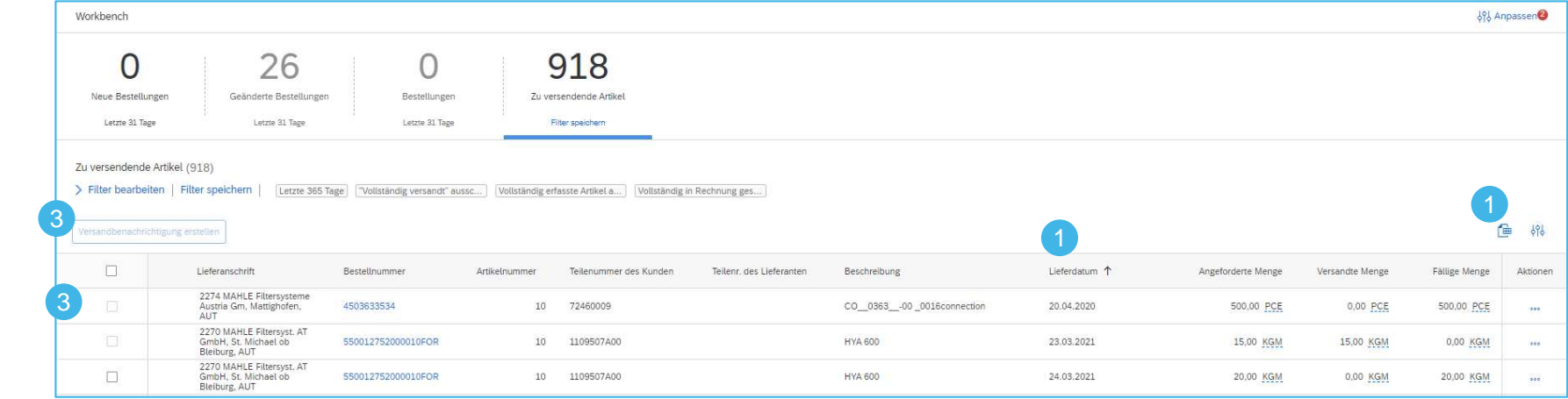

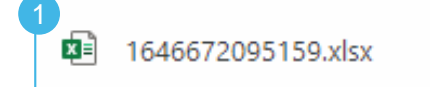

3. Markieren Sie die Bestellung oder LP-Einteilung, für die Sie einen Lieferavis erstellen möchten, und klicken Sie auf "Lieferavis erstellen".

Versandbenachrichtigung erstellen

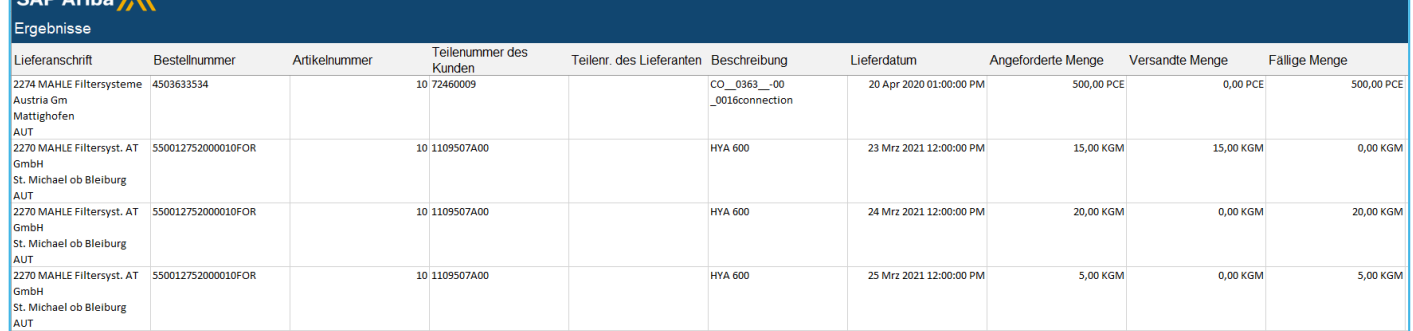

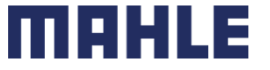

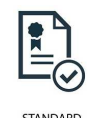

#### Lieferavis erstellen - Kopfebene

Füllen Sie die geforderten Informationen auf dem Formular für den Versandauftrag aus.

- 1. Ändern Sie nicht die Adresse des Empfängers und desAbsenders. Standardmäßig ist dies die Adresse IhresUnternehmens in Ihrem Ariba Network-Konto.
- 2.Die **Packzettel-ID** ist ein Pflichtfeld. Bitte geben Sie hier die eindeutige Lieferscheinnummer aus Ihrem System ein.
- 3. Geben Sie die Rechnungsnummer für diese Artikel an, falls zutreffend.
- 4. Geben Sie die Art des Lieferscheins an der ausgewählte Wert muss "**Effektiv**" sein.
- 5.Geben Sie das **Versand-/Zustellungsdatum** an.
- 6. Falls es sich um Gefahrgut handelt, muss diese Information auf der Positionsebene ausgefüllt werden, nicht in diesem Feld.
- 7.Laden Sie bei Bedarf zusätzliche Dokumente hoch.
- **8.Ändern Sie die Transportbedingungen nicht.**
- 9. Geben Sie im Abschnitt "zusätzliche Felder" bei Bedarf Kommentare ein. Diese Kommentare sind nur für Ihren internen Gebrauch bestimmt. Sie werden weder auf den Etiketten noch auf dem Lieferschein angezeigt.

**Hinweis:** Es können mehrere Versandmitteilungen pro Bestellung versandt werden, bis die Mengen vollständig versandt sind.

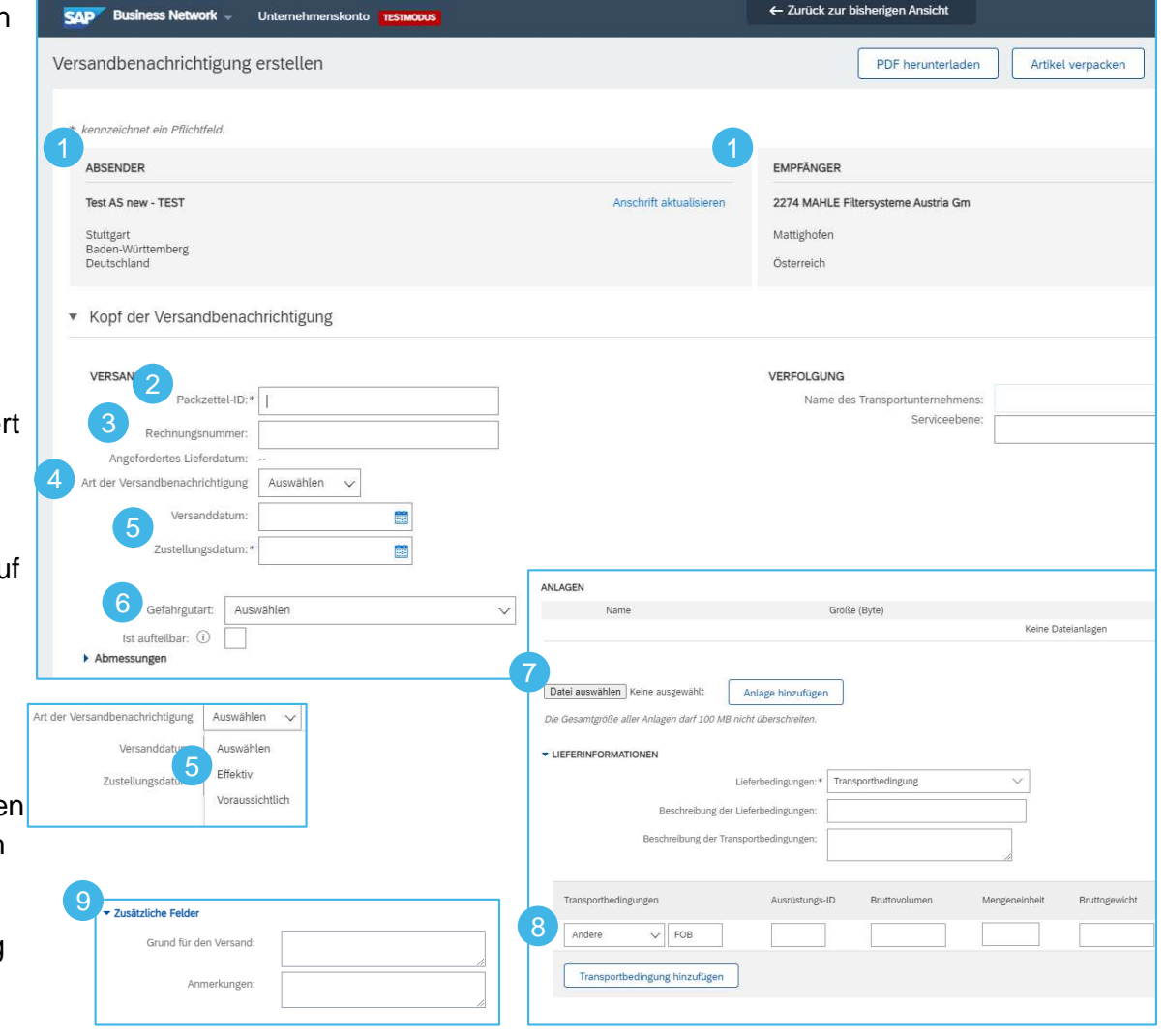

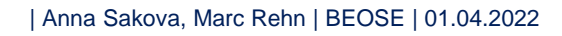

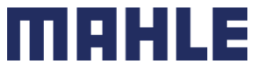

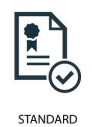

#### Lieferavis erstellen – Positionsebene

Die Informationen aus der Bestellung werden in die Versandmitteilung kopiert (Teile-ID, Menge, Bedarf bis, Preis usw.).

Blättern Sie nach unten, um die Informationen zu den einzelnen Positionen anzuzeigen, und aktualisieren Sie die gelieferte Menge für jede Position.

- 1. Füllen Sie alle erforderlichen Felder für Ihren Produkttyp auf Positionsebene aus. Bei allen Bestellungen kann die Menge gleich oder niedriger sein als die Bestellposition. Auch Überlieferungen können vorkommen (das System zeigt an, was möglich ist).
- 2.Klicken Sie auf die Schaltfläche **Entfernen**, um die gesamte Position von dem Lieferavis auszuschließen, falls erforderlich.
- 3. Wenn Sie auf die Schaltfläche **Versandbenachrichtigung hinzufügen** klicken, können Sie die Menge aufteilen, um mehrere Chargen-IDs pro Menge anzugeben.
- 4. Klicken Sie auf **Details hinzufügen**, um bei Bedarf weitere Informationen hinzuzufügen.

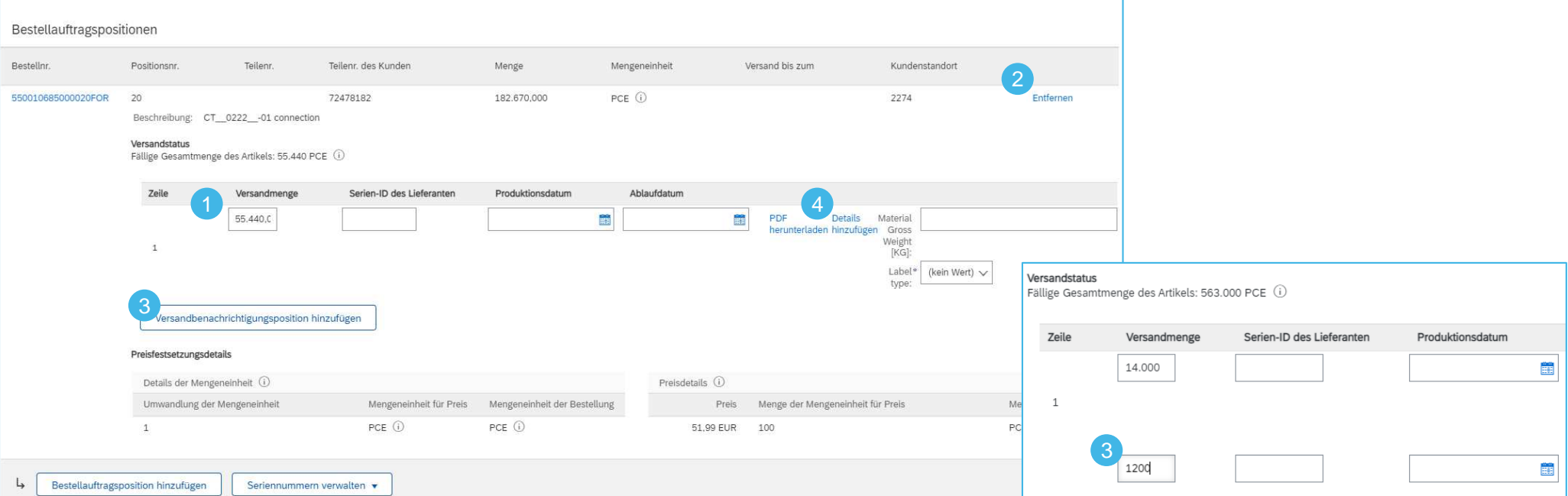

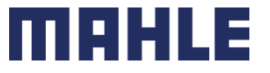

| Anna Sakova, Marc Rehn | BEOSE | 01.04.2022

#### Lieferavis erstellen – Positionsebene

- 5.Im Fenster Details können Sie die **Seriennummern** manuell hinzufügen.
- 6.Wenn Ihre Teilenummer zu den Gefahrstoffen gehört, klicken Sie bitte auf **Gefahrendetails**.
- 7. Bitte wählen Sie die **Gefahrenart**, geben Sie den **Code** und die **Gefahrenbeschreibung** ein. Diese Informationen werden auf dem gedruckten Lieferschein und auf dem EDI-Warenschein angezeigt.

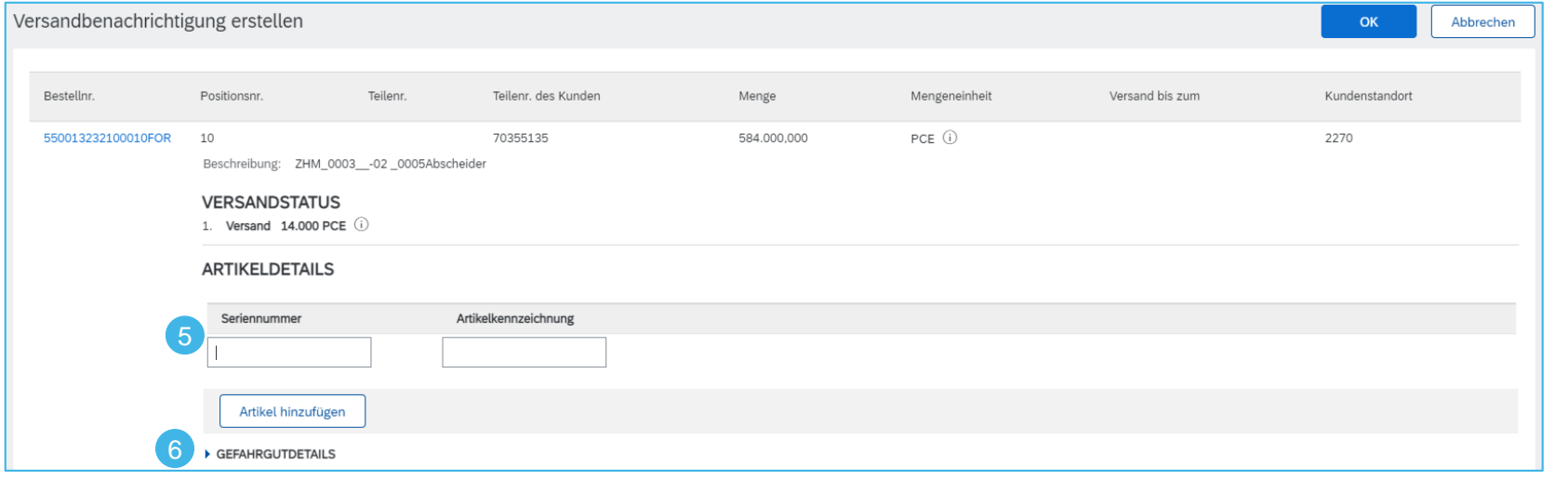

**Hinweis:** Um auf Details klicken zu können, müssen Sie mindestens die Packzettel-ID und das Zustellungsdatum angeben.

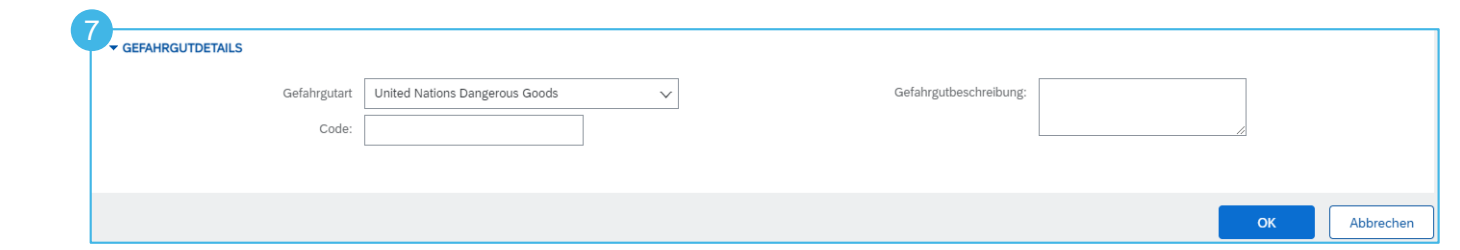

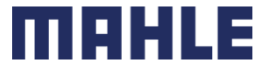

### Erweitertes LieferavisPositionsebene – Seriennummern

Die Seriennummern sind je nach Art des gekauften Produkts fakultativ oder obligatorisch.

Sie sind obligatorisch, wenn sie in der Bestellung angegeben sind. Wenn sie obligatorisch sind, muss die Anzahl der Seriennummern mit der gelieferten Menge übereinstimmen.

- 1. Geben Sie die Seriennummer des ersten Artikels und die Artikelkennzeichnung ein, falls erforderlich.
- 2. Klicken Sie auf **Artikel hinzufügen,** um weitere Seriennummern hinzuzufügen. Bitte geben Sie nur eine Seriennummer pro Anlagenfeld ein.

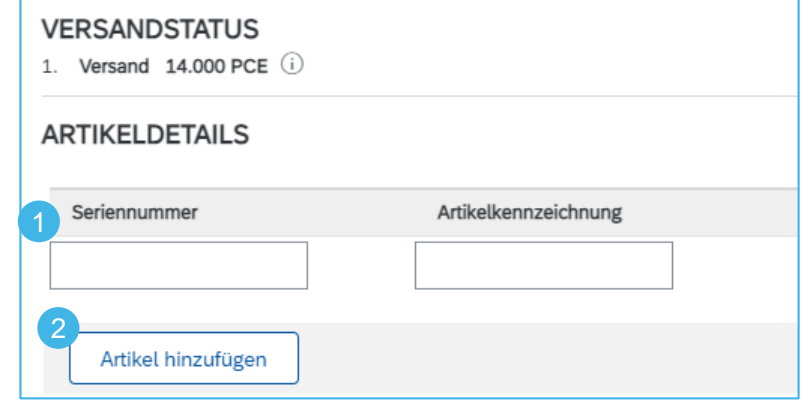

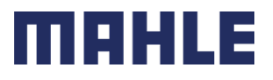

#### Positionsebene – Auftragsposition hinzufügen

Die Schnittstelle für individuelle Lieferavise schlägt standardmäßig die Positionen der ursprünglichen Bestellung vor, die noch nicht versandt wurden. Sie können auch zusätzliche Positionen hinzufügen, die nicht zu dieser Bestellung gehören. Ihr Lieferavis kann Bestellpositionen ausverschiedenen Bestellungen enthalten.

- 1. Klicken Sie auf **Bestellauftragsposition hinzufügen**.
- 2. Rufen Sie eine Liste der Bestellpositionen auf, die versandt werden müssen. Verwenden Sie Suchfilter wie Bestellnummer, Datum oder andere, um die richtige Position zu finden.
- 3.Wählen Sie die Zeile aus.
- 4. Klicken Sie auf **Ausgewählte Artikel hinzufügen**.

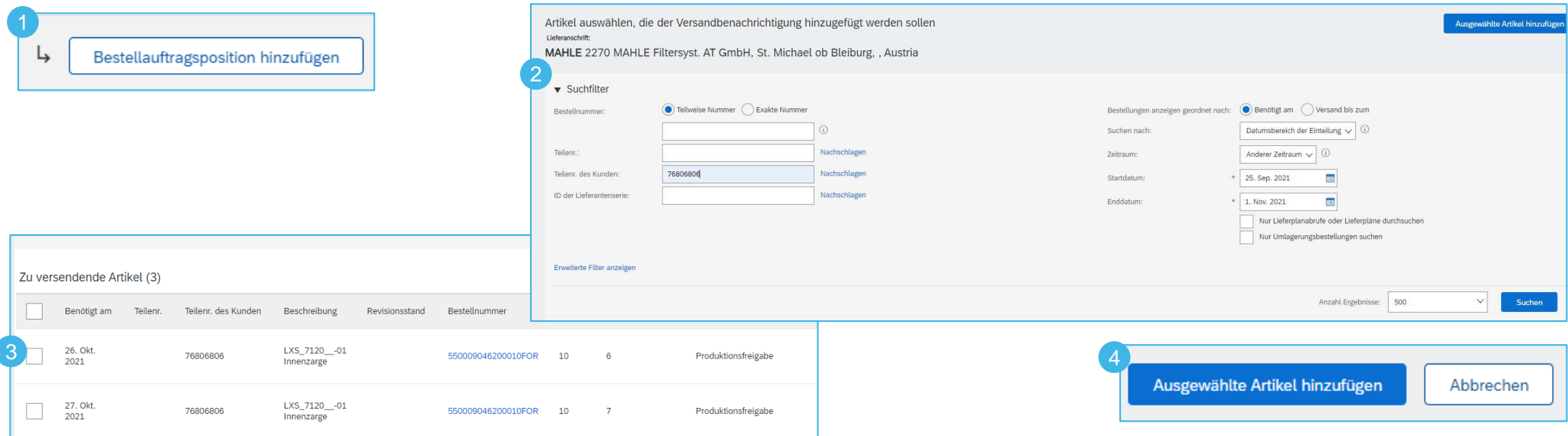

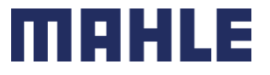

### Erweitertes LieferavisPositionsebene – Auftragsposition hinzufügen

- 5.Zurück zur Versandanzeige, die Zeile wurde hinzugefügt. Sie können die Menge anpassen und die erforderlichen Informationen eingeben.
- 6.Klicken Sie auf die Schaltfläche Entfernen, wenn Sie eine komplette Bestellzeile aus Ihrem Dokument löschen möchten.

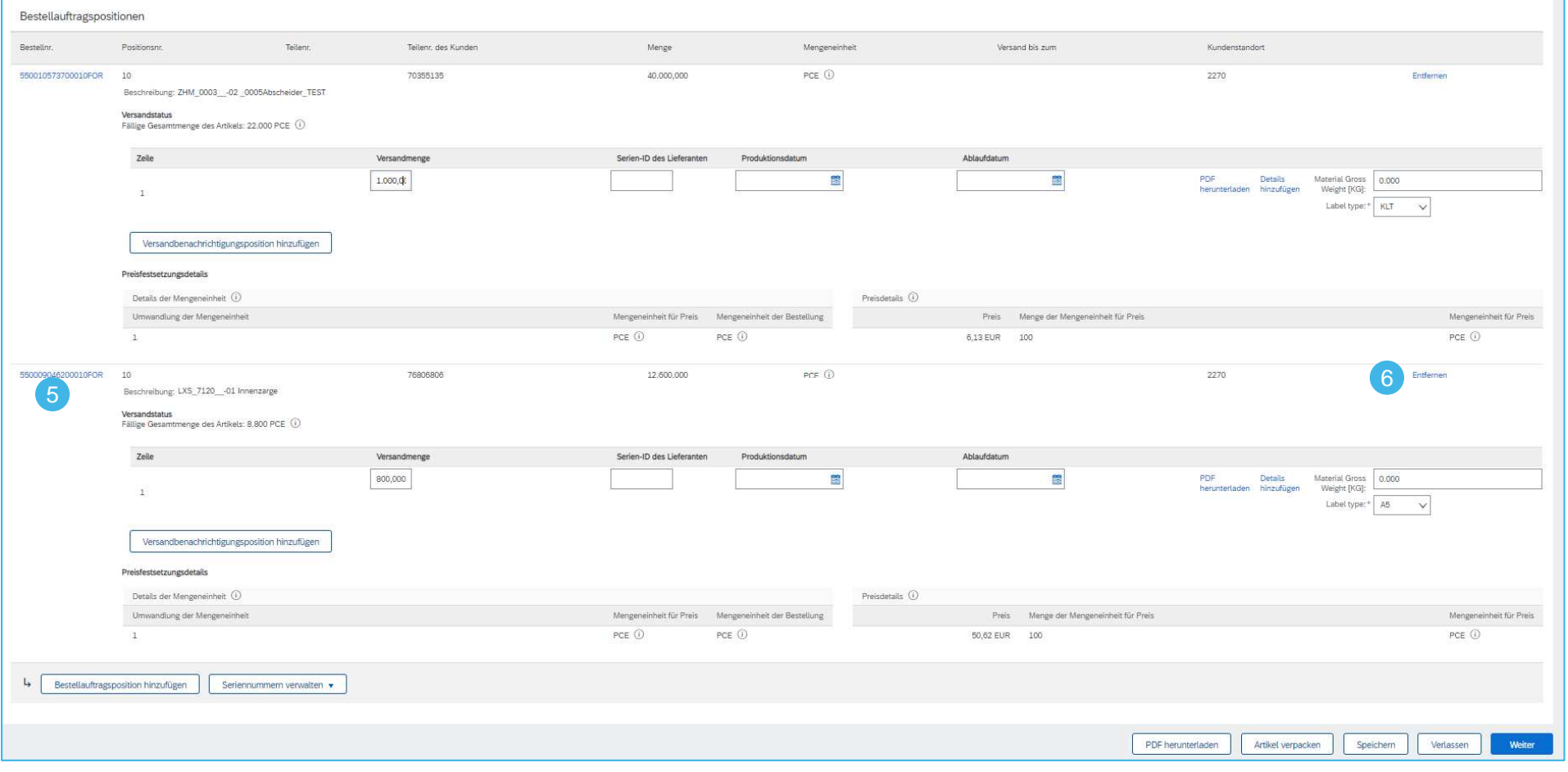

| Anna Sakova, Marc Rehn | BEOSE | 01.04.2022

![](_page_17_Picture_5.jpeg)

![](_page_18_Picture_0.jpeg)

#### Positionsebene – Label type definieren

Im nächsten Schritt muss für jede Position das richtige Label gewählt werden.

- 1.Öffnen Sie das Drop-up-Fenster **Label type**.
- 2. Sie können zwischen den Optionen A5, 6x4 und KLT wählen.

![](_page_18_Picture_43.jpeg)

Positionsebene – Label type definieren

- $\mathbf{r}$ Beschreibung der Etiketten:
- 1. A5 mit dieser Option können Sie das Master-Label und das Single-Label im **A5-Format** ausdrucken
	- Unterstützt den Druck von Single-Label (1-stufige Verpackung)
	- Unterstützt den Druck von Master- und Single-Label (2-stufige Verpackung)
- 2. KLT - mit dieser Option können Sie das Master-Label und das Single-Label in **verschiedenen Formaten ausdrucken**
	- Unterstützt den Druck von Single-Label im **A6-Format - KLT**
	- Unterstützt den Druck von Master-Label im **A5-Format - KLT A5 Palette**
- 3. 6x4 mit dieser Option können Sie das Master-Label und das Single-Label im **Format 6x4** ausdrucken
	- Unterstützt den Druck von Single-Label (1-stufige Verpackung)
	- Unterstützt den Druck von Master- und Single-Label (2-stufige Verpackung)
- $\mathbf{r}$  **Regeln für die Definition von Labeln:** 
	- **A5-Option** bei einstufigen Verpackungen, z.B. bei Gitterboxen
	- **KLT-Option** bei mehrstufigen Verpackungen, z.B. Palette mit Kartons oder Kleinladungsträgern
	- **6x4-Option**, wenn Sie DIN A-Normen oder US-amerikanische Papierformate benötigen

![](_page_19_Picture_17.jpeg)

**A5** 

 $A<sub>5</sub>$ 

![](_page_19_Picture_18.jpeg)

![](_page_19_Picture_19.jpeg)

111 E I 21

![](_page_19_Picture_20.jpeg)

![](_page_20_Picture_0.jpeg)

### Erweitertes LieferavisPositionsebene – Artikel verpacken

#### 1.Nach der Definition des Labels pro Position,

#### 2.Klicken Sie auf **Artikel verpacken.**

![](_page_20_Picture_61.jpeg)

![](_page_20_Picture_6.jpeg)

### Erweitertes LieferavisPositionsebene – Artikel verpacken

**Hinweis**: Alle Fehlermeldungen erscheinen immer am oberen Rand des Fensters. Bitte scrollen Sie immer manuell am oberen Rand des Fensters, um die Fehlermeldung zu sehen.

- 1.Wenn keine Verpackungsanleitungen vorhanden sind, erhalten Sie folgende Fehlermeldung
- $\mathbf{r}$  In diesem Fall wenden Sie sich bitte an die MAHLE INBOUND Logistik (Disponent des betreffenden MAHLE Werks) und stellen Sie bitte die fehlenden Verpackungsinformationen zur Verfügung. MAHLE erstellt die Packvorschriften im eigenen ERP-System und überträgt diese Informationen an Ariba.

![](_page_21_Picture_4.jpeg)

2. Für Bestellungen mit der Belegart Vorserienbestellung (**YPS**) und Musterbestellungen (**YIS**) sind keine Verpackungsvorschriften vorhanden. Für diese Belegarten **erstellen Sie bitte einen Lieferavis ohne Verpackungsvorgang und ohne Labeln**. In diesem Fall müssen Sie den Etikettentyp definieren, aber klicken Sie nicht auf die Schaltfläche "Artikel verpacken", sondern verwenden Sie die Schaltfläche "Weiter", um fortzufahren und den ASN einzureichen. Die Belegart der Bestellung ist in der Maske der Bestellung unter Weiterleitungsstatus ersichtlich, in unserem Fall ist es Normalbestellung (NB).

![](_page_21_Picture_6.jpeg)

| Anna Sakova, Marc Rehn | BEOSE | 01.04.2022

#### mer

**STANDARE** 

![](_page_22_Picture_0.jpeg)

#### Positionsebene – Artikel verpacken – Einleitungen definieren

- 1. Wenn es für Ihre Teilenummer eine alternative Verpackung in Ariba gibt, gelangen Sie zunächst zum Schritt 2: Anleitungen definieren. Sie erhalten dann eine Meldung: "Wählen Sie Verpackungsanleitungen aus oder geben Sie Anleitungen ein".
- 2. Die Serienverpackungsanleitung ist immer als Standard eingestellt. Wählen Sie bei Bedarf eine andere Verpackungsvorschrift aus der Dropdown-Liste aus. Bitte beachten Sie, dass Sie je nach gewählter Verpackungsvorschrift auch den richtigen Etikettentyp auswählen müssen.

![](_page_22_Picture_54.jpeg)

![](_page_22_Picture_6.jpeg)

![](_page_22_Picture_7.jpeg)

![](_page_23_Picture_0.jpeg)

#### Positionsebene – Artikel verpacken – Einleitungen definieren

- 1. In den angezeigten Verpackungsanweisungen werden automatisch alle benötigten Hilfsverpackungsmaterialien berücksichtigt, die Teil der definierten Verpackungsanleitungen sind, in unserem Fall - Palettendeckel (70669462), KLT-Deckel (70669468) und Gefache für Gitterboxen (76759385)
- 2. Wie Sie sehen können, ist es nicht möglich, die Mengen oder Gewichte für das Verpackungsmaterial zu ändern. Sollte die Verpackungsvorschrift falsch sein oder einige Verpackungen, z.B. Gefache für den KLT, fehlen, wenden Sie sich bitte an MAHLE Inbound Logistics, um die Verpackungsvorschrift zu aktualisieren.
- **3.Beachten Sie: Fügen Sie in diesem Schritt keine Hilfsverpackungen hinzu**!

![](_page_23_Picture_78.jpeg)

![](_page_23_Picture_7.jpeg)

#### Positionsebene – Artikel verpacken – Einleitungen definieren

#### **Allgemeine Beschreibung der Verpackungsvorschriften:**

- 1. In den Feldern "Äußeres Verpackungsmaterial" sehen Sie die "70355135 = Kaufteilnummer" und "70669470 = Verpackungsteilnummer" (Palette oder Gitterbox in der ersten Verpackungsebene) und in einer zusätzlichen Zeile auch die "70669469 = KLT", wenn es auch eine zweite Verpackungsebene gibt.
- 2. In den Feldern "Innere Handling Unit" sehen Sie die Kaufteilnummer und die innere Verpackungsartikelnummer (KLT), wenn es eine 2-stufige Verpackung gibt und die Kaufteilnummer und Kaufteilbezeichnung der untersten Verpackungsebene.
- 3. Das Feld "Menge" gibt Auskunft darüber, wie viele innere Verpackungseinheiten auf dem äußeren Verpackungsmaterial verpackt sind, z.B. 12 KLTs auf der Palette oder 500 Stück Kaufteile in dem KLT.

![](_page_24_Picture_100.jpeg)

mu

4.Klicken Sie auf Weiter, um fortzufahren.

![](_page_25_Picture_0.jpeg)

#### Positionsebene – Artikel verpacken – Verpackung bestätigen

- 1. Jetzt wurde die Lieferavis-Menge gemäß den Verpackungsvorschriften verpackt. Sie befinden sich im 3. Schritt des Verpackungsprozesses -Verpackung bestätigen
- 2.Sie sehen die Menge der Vorab-Versandbenachrichtigung und die Verpackte Menge.
- 3.In diesem Feld können Sie den Prozentsatz bereits verpackten Waren sehen.
- 4. In der Verpackungshierarchie sehen Sie die Anzahl der Hauptverpackungen, die für die Lieferung benötigt werden, z.B. 2 KLTs (Teilenummer 70669469), 1 Palette (Teilenummer 70669470) und 4 Gitterboxen (Teilenummer 70669473).

![](_page_25_Picture_70.jpeg)

![](_page_25_Picture_8.jpeg)

![](_page_25_Picture_9.jpeg)

![](_page_26_Picture_0.jpeg)

#### Positionsebene – Artikel verpacken – Verpackung bestätigen

- 1. Unter der Verpackungshierarchie sehen Sie die detaillierte Verpackungsstruktur mit den erstellten Handling Units einschließlich aller benötigten Verpackungshilfsmittel pro Handling Unit.
- 2. In unserem Beispiel gibt es 5 Handling Units (1 Palette mit 2 KLTs und 4 Gitterboxen), die nach zwei Handling Unit Typen erstellt wurden:
	- Handling Unit Typ 1 es gibt 1 Teilpalette mit 2 KLTs (2/12), mit Packhilfsmitteln => 1 Palettendeckel und 1 KLT-Deckel für jeden KLT
	- Handling Unit Typ 2 es gibt 4 volle Gitterboxen, mit einem Packhilfsmittel => 6 Gefache pro Gitterbox

![](_page_26_Picture_65.jpeg)

![](_page_26_Picture_8.jpeg)

![](_page_27_Picture_0.jpeg)

11 I 9 I

### Erweitertes Lieferavis

Positionsebene – Artikel verpacken – Hilfsverpackungen hinzufügen

- 1. Sollten Änderungen in der Menge der Hilfsverpackungen erforderlich sein, können Sie die Mengen anpassen, z.B. die Menge der benötigten KLT-Deckel reduzieren oder erhöhen oder die ganze Position löschen.
- 2. Für die erste Palette mit 2 KLTs müssen Sie weitere Hilfsverpackungen hinzufügen, in unserem Fall **zwei leere KLTs** und zwei KLT-Deckel, **um die Palette stapelbar zu machen.** In diesem Fall müssen Sie dieses Hilfsmaterial der erstellten ersten Handling Unit hinzufügen. Klicken Sie auf **<sup>+</sup>**, um die Option "Hilfsmaterial hinzufügen" für die entsprechende Handling Unit zu erhalten, **allerdings auf der 2. HU-Ebene**.
- 3. Nur wenn Sie auf der 2. HU-Ebene auf + klicken, können Sie einen **leeren KLT** und **KLT-Deckel** hinzufügen (da diese Verpackungen der 2. Verpackungsebene zugeordnet sind). Wählen Sie die entsprechende Materialnummer, in unserem Fall die Teilenummer 70669469.

![](_page_27_Picture_74.jpeg)

![](_page_27_Picture_75.jpeg)

![](_page_27_Picture_8.jpeg)

![](_page_28_Picture_0.jpeg)

Positionsebene – Artikel verpacken – Hilfsverpackungen hinzufügen

- 4. Jetzt haben Sie eine Zeile mit einem leeren KLT (70669469) hinzugefügt. **Bitte aktualisieren Sie die Menge der benötigten leeren KLTs!**
- 5. Da Sie die weiteren 2 KLT-Deckel benötigen, erhöhen Sie bitte die Menge der KLT-Deckel (70669468) von 1 Stück auf 3 Stück.

![](_page_28_Picture_67.jpeg)

![](_page_28_Picture_68.jpeg)

![](_page_28_Picture_7.jpeg)

Positionsebene – Artikel verpacken – Hilfsverpackungen hinzufügen

- 1. Wenn Sie auf + klicken, um die Option Hilfsmaterial auf der **1. HU-Ebene** hinzufügen zu erhalten, erscheint ein neues zusätzliches Feld mit einer Dropdown-Liste.
- 2. Sie können nur eine Palette oder einen Palettendeckel hinzufügen (da diese der 1. Verpackungsebene zugeordnet sind). Der Palettendeckel (Teilenummer 70669462) wurde der Verpackungsanleitung automatisch als Hilfsverpackung hinzugefügt, so dass es nicht mehr notwendig ist, einen Palettendeckel hinzuzufügen.
- 3.Sollten Sie versehentlich eine Hilfspackung hinzugefügt haben, können Sie diese löschen, indem Sie auf Papierkorb klicken.
- 4.Klicken Sie nun auf Weiter

![](_page_29_Picture_75.jpeg)

11 I 9 I

| Anna Sakova, Marc Rehn | BEOSE | 01.04.2022

![](_page_30_Picture_0.jpeg)

#### Positionsebene – Artikel verpacken – Etiketten drucken

- 1. Sie sind nun beim Schritt 4 Etiketten drucken angelangt.
- 2. Sie können Ihre Struktur der erstellten Handling Units mit Hilfsverpackungen sehen.

![](_page_30_Picture_58.jpeg)

![](_page_30_Picture_6.jpeg)

### Erweitertes LieferavisLieferavis als Entwurf speichern

- 1. Um einen ASN als Entwurf zu speichern, klicken Sie oben auf dem ASN-Bildschirm auf **Weiter**, um zu Schritt 5 Überprüfung der Versandanzeige zu gelangen.
- 2. Im nächsten Schritt klicken Sie bitte auf **Speichern.**
- 3.Klicken Sie nun auf **Verlassen**.
- 4. Sie gelangen in ein neues Fenster. Klicken Sie noch einmal auf **Versandbenachrichtigung speichern**. Die ASN wird für 60 Tage gespeichert. Der gespeicherte Entwurf wird nicht an den Kunden gesendet.
- 5. Der Entwurf kann unter **Erfüllung/Entwürfe**  eingesehen und geändert werden.
- 6. Wählen Sie Versandbenachrichtigungen. Der Status eines als Entwurf gespeicherten Lieferavis hat Status **In Erstellung**.
- 7. Klicken Sie auf Bearbeiten, um das Dokument zu ändern und abzuschließen.

![](_page_31_Picture_183.jpeg)

7

![](_page_31_Picture_10.jpeg)

![](_page_31_Picture_11.jpeg)

![](_page_31_Picture_12.jpeg)

![](_page_31_Picture_13.jpeg)

Lieferavisänderung vor Einreichen – V1

- 1. Wenn Sie die Menge eines als Entwurf gespeicherten ASN ändern möchten, müssen Sie auch die generierten Handling Units ändern. Ändern Sie im ersten Schritt die Versandmenge, z.B. von 1.000 auf 1.500 Stück
- 2.Klicken Sie auf **Artikel verpacken.**

Verpackungsplan bestätigen

Versandbenachrichtigung ersteller

Übersicht

 $10.1$ 

 $10.1$ 

70669469

Anzahl Artikel 2

Positionsnr, der Vorab-

Versandbenachrichtigung

Verpackungshierarchie Was ist das?

3. Sie erhalten eine Meldung, dass Änderungen an dem Lieferavis vorgenommen wurden. Klicken Sie auf **Fortfahren.** Sie gelangen zu Schritt 3: Verpackung bestätigen (nur, wenn es keine zusätzliche alternative Verpackungsanleitung für Ihr Material gibt).

Anleitungen ersteller

GEÄNDERT

PDF herunterladen

4.In der Übersicht sehen Sie die Bemerkung GEÄNDERT.

Alle Ihre Artikel sind verpackt, Sie können aber innerhalb der Verpackungshierarchie die Handling Units anders anordner

2 70669473

Bestellauftragsnr

550010573700010FOR

550009046200010FOR

5. Im Feld Menge der Vorab-Versandbenachrichtigung sehen Sie die alte und neue Menge und die neue verpackte Menge.2

4

 $\Delta$ 

![](_page_32_Picture_7.jpeg)

3 70669470

![](_page_32_Picture_9.jpeg)

#### Lieferavisänderung vor Einreichen – V1

![](_page_33_Picture_112.jpeg)

- 3. Nun können Sie die Handling Unit auswählen, auf die Sie die zusätzliche Menge packen möchten.
- 4.Wählen Sie die entsprechende Handling Unit.
- 5.Klicken Sie auf **OK**.
- 6. Die leere Palette blieb nun ohne KLTs - siehe die Handling Unit 70669470 2 (0/12); d.h. es gibt keinen KLT von möglichen 12 KLTs

![](_page_33_Picture_113.jpeg)

![](_page_33_Picture_8.jpeg)

5

Verschie Handling Unit 1: 70669470 1

Verschieben nach

OK

 $\propto$ 

landlir

 $\ddot{\phantom{1}}$ 

Handling Unit 2: 70669473 4

### Erweitertes LieferavisLieferavisänderung vor Einreichen – V1

- 1.Der KLT bewegt sich zur ersten Handling Unit - siehe 70669470 1 (3/12). Das bedeutet, es gibt 3 KLTs von möglichen 12 KLTs.
- 2.Die Handling Unit 70669470 3 (0/12) muss nicht gelöscht werden. Sie verschwindet beim nächsten Schritt – Etiketten drucken.

![](_page_34_Picture_39.jpeg)

| Anna Sakova, Marc Rehn | BEOSE | 01.04.2022

![](_page_34_Picture_5.jpeg)

#### Lieferavisänderung vor Einreichen – V1

- 1. Leider wird die zusätzliche Hilfsverpackung bei nachträglicher Erhöhung der Lieferavismenge, in unserem Fall der KLT-Deckel nicht automatisch hinzugefügt, so dass Sie diesen KLT-Deckel manuell hinzufügen müssen, indem Sie auf dieser zweiten HU-Ebene auf + klicken.
- 2.Wählen Sie die KLT-Abdeckung (70669468) als Zusatzverpackung. Sollten Sie falsche Hilfsverpackung gewählt haben, können Sie es löschen.

![](_page_35_Picture_40.jpeg)

![](_page_35_Picture_6.jpeg)

#### Lieferavisänderung vor Einreichen – V1

- 3.Nun haben alle drei KLT's auch den benötigten KLT-Deckel.
- 4. Da die Palette nun nicht stapelbar ist, benötigen wir den 4. KLT mit seinem KLT-Deckel. Fügen Sie diesen leeren KLT manuell hinzu, indem Sie auf dieser 2. HU-Ebene auf + klicken.
- 5. Wählen Sie den KLT und aktualisieren Sie die Anzahl der benötigten leeren KLTs. Erhöhen Sie bitte die Anzahl der benötigten KLT-Deckel.
- 6.Nun sind alle benötigten Verpackungsmaterialien im ASN berücksichtigt. Klicken Sie auf Weiter.

![](_page_36_Picture_135.jpeg)

![](_page_36_Picture_7.jpeg)

![](_page_36_Picture_8.jpeg)

4

Verschieben nach  $+$ 

Verschieben nach +

n.

**III** 

W.

W.

**III** 

![](_page_37_Figure_0.jpeg)

#### Lieferavisänderung vor Einreichen – V1

- 1.Sie gelangen zum Schritt 4: Etiketten drucken. Die zusätzlich angelegte Handling Unit ist verschwunden.
- 2. Die Symbole vom Drucker erscheinen neben den erstellten Handling Units. Diese Icons haben keine Funktionalität, um die Etiketten zu drucken. MAHLE verwendet die Felder "Nr. des Verpackungsdokuments" nicht, bitte geben Sie also keine Paketnummern in diese Felder ein.
- 3.Nun sind Sie bereit, die Etiketten zu drucken und die Lieferavis zu bestätigen. Klicken Sie auf Weiter, um zum Schritt 5 zu gelangen.

![](_page_37_Picture_70.jpeg)

Speichern

Verlasser

![](_page_37_Picture_7.jpeg)

![](_page_38_Picture_0.jpeg)

#### Lieferavisänderung vor Einreichen – V2 – Neu verpacken

Wenn Ihre Etiketten noch nicht gedruckt sind, gibt es einen Trick, um diesen **Prozess mit aktualisierten Mengen zu beschleunigen**.

- 1. Sie erhöhen die Versandmenge und klicken auf Artikel verpacken und anschließend auf Fortfahren.
- 2. Nun nehmen Sie keine Änderungen vor, sondern klicken nur auf Speichern => Speichern und beenden.
- 3. Sie erhalten die Meldung - Ihr Sendungsentwurf und die Verpackungsdaten wurden gespeichert.
- 4. Sie kehren automatisch zum vorherigen Bildschirm zurück. Klicken Sie nun erneut auf Artikel verpacken.
- 5. Wählen Sie die Option Neu verpacken.

![](_page_38_Picture_9.jpeg)

![](_page_38_Picture_10.jpeg)

Neu verpacken

5

Weiter

![](_page_39_Picture_0.jpeg)

#### Lieferavisänderung vor Einreichen – V2 – Neu verpacken

- 6. Das Ergebnis => die neue erhöhte Menge wird auf eine Palette mit neuen Handling Units mit allen Standard-Hilfsverpackungen gepackt (falls Sie alternative Packvorschrift haben, gelangen Sie zuerst zum Schritt 2, ansonsten gelangen Sie sofort zum Schritt 3).
- 7.Fügen Sie die leeren KLTs hinzu, falls notwendig und passen Sie die benötigten Mengen von leeren KLTs und KLT-Deckel an.
- 8.Gehen Sie zu Schritt 4 und dann zu Schritt 5, indem Sie auf Weiter klicken, um zu Schritt 5 Versandbenachrichtigung überprüfen zu gelangen.

![](_page_39_Picture_51.jpeg)

![](_page_40_Picture_0.jpeg)

### Erweitertes LieferavisPositionsebene – Etiketten drucken

- 1. Um die Etiketten zu drucken, verwenden Sie die Schaltfläche **PDF herunterladen**. Verwenden Sie nicht den Button Verpackungsartikel drucken, da Sie dadurch zurück zum Verpackungsprozess gelangen.
- 2.Sie müssen mehrere Optionen auswählen, um die benötigten Etiketten auszudrucken – siehe auch die Anleitung zum Thema **Etikett definieren**

![](_page_40_Picture_55.jpeg)

Hinweis: Wenn Ihre Teilenummer in einer 2-stufigen Verpackung verpackt ist, drucken Sie **KLT-Palette und KLT.**

Wenn Ihre Teilenummer in einer einstufigen Verpackung verpackt ist, drucken Sie nur **A5**.

Wenn Sie Etiketten im US-Standardformat benötigen, drucken Sie **US 6x4**

![](_page_40_Picture_9.jpeg)

![](_page_41_Picture_0.jpeg)

### Erweitertes LieferavisPositionsebene – Etiketten drucken

- 1. Neben GLT-Etiketten können Sie auch andere relevante Dokumente für die Sendung ausdrucken:
	- Lieferschein Delivery Note V1
	- Warenbegleitschein EDI Goods Slip
	- Frachtbrief Forwarder Instruction

![](_page_41_Picture_6.jpeg)

**Hinweis:** Die Dokumente Warenbegleitschein und Frachtbrief befinden sich noch im Customizing Prozess, werden aber bereit für Go Live

![](_page_41_Picture_9.jpeg)

![](_page_42_Picture_0.jpeg)

### Erweitertes LieferavisEinreichen des Lieferavises

- 1. Prüfen Sie im Lieferavis-Hauptbildschirm, ob alle Pflichtfelder (\*) ausgefüllt wurden.
- 2. Bitte überprüfen Sie auf Kopfebene das Lieferdatum, das für alle versendeten Positionen gilt.
- 3. Überprüfen Sie auf Positionsebene die gelieferte Menge
- 4. Und überprüfen Sie gegebenenfalls die Seriennummern, falls vorhanden.
- 5. Klicken Sie auf **Einreichen**, um Lieferavis an den Kunden zu senden.
- 6. Falls Informationen bearbeitet werden müssen, klicken Sie auf **Zurück.**
- 7. Klicken Sie auf **Verlassen**, falls Sie die Versandbenachrichtigung nur als Entwurf speichern wollen.

**Hinweis:** Nach dem Absenden Ihrer Versandbenachrichtigung wird der Bestellstatus auf Versendet (wenn vollständig versandt) oder Teilweise versandt aktualisiert.

![](_page_42_Picture_124.jpeg)

![](_page_42_Picture_11.jpeg)

![](_page_42_Picture_13.jpeg)

![](_page_43_Picture_0.jpeg)

#### Bearbeiten / Löschen eines Entwurfs eines Lieferavises

Sie können einen Entwurf einer Schiffsbenachrichtigung bearbeiten oder löschen, indem Sie die Schaltfläche **Bearbeiten oder Löschen** verwenden

Sie können nur eine Versandbenachrichtigung mit dem Status **In Erstellung** bearbeiten oder löschen.

- 1. Gehe zu **Erfüllung/Entwürfe**
- 2.Identifizieren Sie das Dokument und markieren Sie die Zeile
- 3.Klicken Sie auf **Bearbeiten** oder **Löschen**.
- 4. Wenn es eine neue aktualisierte Bestellung oder LP-Abruf in Ariba gibt, erhalten Sie die Warnmeldung. Klicken Sie auf Zur Versandbenachrichtigung wechseln.

Sie können nicht mehrere Lieferavise als Entwurf erstellen oder mehrere Lieferavise mit derselben Lieferavisnummer einreichen, die Lieferavisnummer muss immer eindeutig sein.

Wenn Sie einen nur als Entwurf gespeicherten Lieferavis löschen, können Sie einen neuen Lieferavis mit derselben Lieferavisnummer erstellen.

![](_page_43_Picture_11.jpeg)

![](_page_43_Picture_103.jpeg)

![](_page_43_Picture_13.jpeg)

![](_page_43_Picture_14.jpeg)

![](_page_44_Picture_0.jpeg)

#### Lieferavis stornieren

Sie können eine Versandbenachrichtigung stornieren, indem Sie die Schaltfläche Stornieren oben auf der Seite mit den Versandbenachrichtigungen verwenden.

Sie können eine Versandbenachrichtigung mit dem Status **In Bearbeitung** (Lieferavis als Entwurf) **oder Anerkannt** (nach dem Einreichen des Lieferavises) stornieren.

- 1.Gehen Sie zu Erfüllung/Versandbenachrichtigungen.
- 2.Identifizieren Sie das Dokument mithilfe von Suchfiltern.
- 3. Öffnen Sie die Versandmitteilung, die Sie stornieren möchten, indem Sie auf die **Packzettel-ID-Nummer** klicken.
- 4. Klicken Sie auf **Stornieren**.

Nach der ASN-Stornierung werden die Artikel wieder auf der Registerkarte Zu versendende Artikel angezeigt und eine neue Versandbenachrichtigung mit der identischen ASN-Nummer kann erstellt werden.

#### **Hinweis: Bitte informieren Sie immer das zuständige MAHLE Werk über die Stornierung eines eingereichten ASN.**

In SAP S/4HANA müssen die Anlieferungen, die für den stornierten Lieferavis angelegt wurden, immer manuell gelöscht werden => daher muss MAHLE über die Stornierung eines eingereichten Lieferavisesinformiert werden.

| Anna Sakova, Marc Rehn | BEOSE | 01.04.2022

![](_page_44_Picture_101.jpeg)